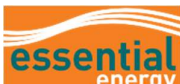

# How to Register as a Supplier with Essential Energy

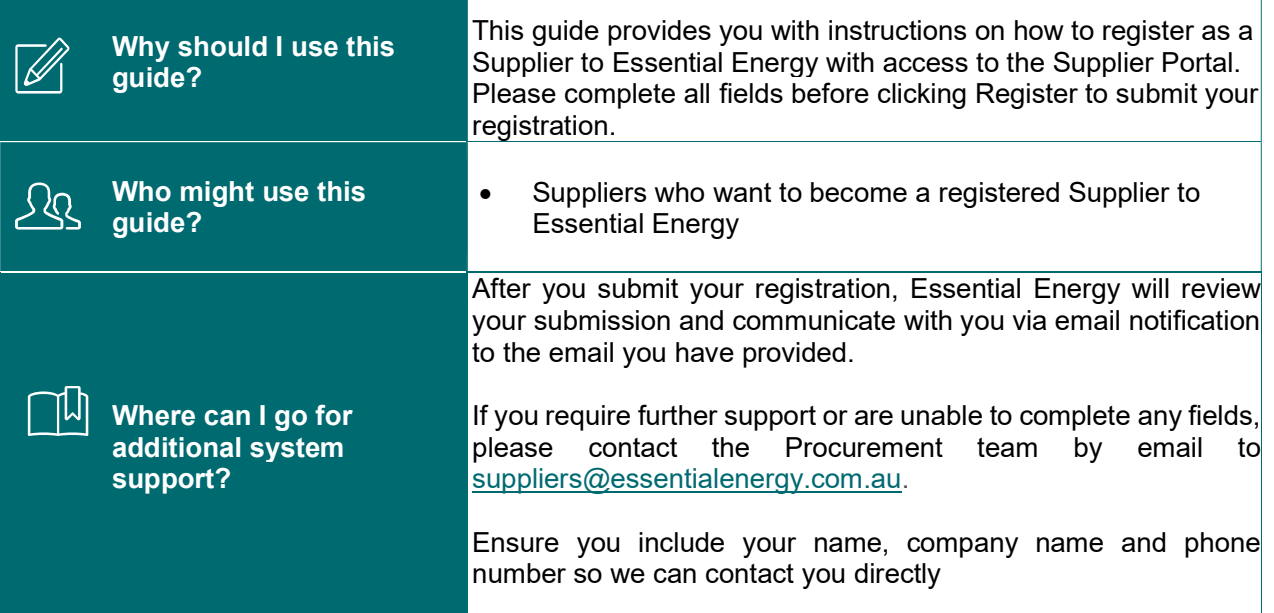

## **Definitions**

There are 2 different types of Suppliers:

Prospective – Initial Registration status

Allows participation as Bidder in Negotiations (RFQ)

## Spend Authorised

- Allows participation as Bidder in Negotiations (RFQ)
- Award and acceptance of Agreements (Contracts)
- Acceptance of purchase orders created by Essential Energy
- Ability to create and submit invoices through the Supplier Portal
- Visibility of remittances confirming payment for goods/services

Additional information has been included throughout this guide to assist suppliers completing registrations.

Note: where a field is marked with \* it must be completed.

A Troubleshooting section is included on page 12.

If issues persist, please send an email to suppliers@essentialenergy.com.au for assistance.

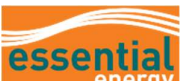

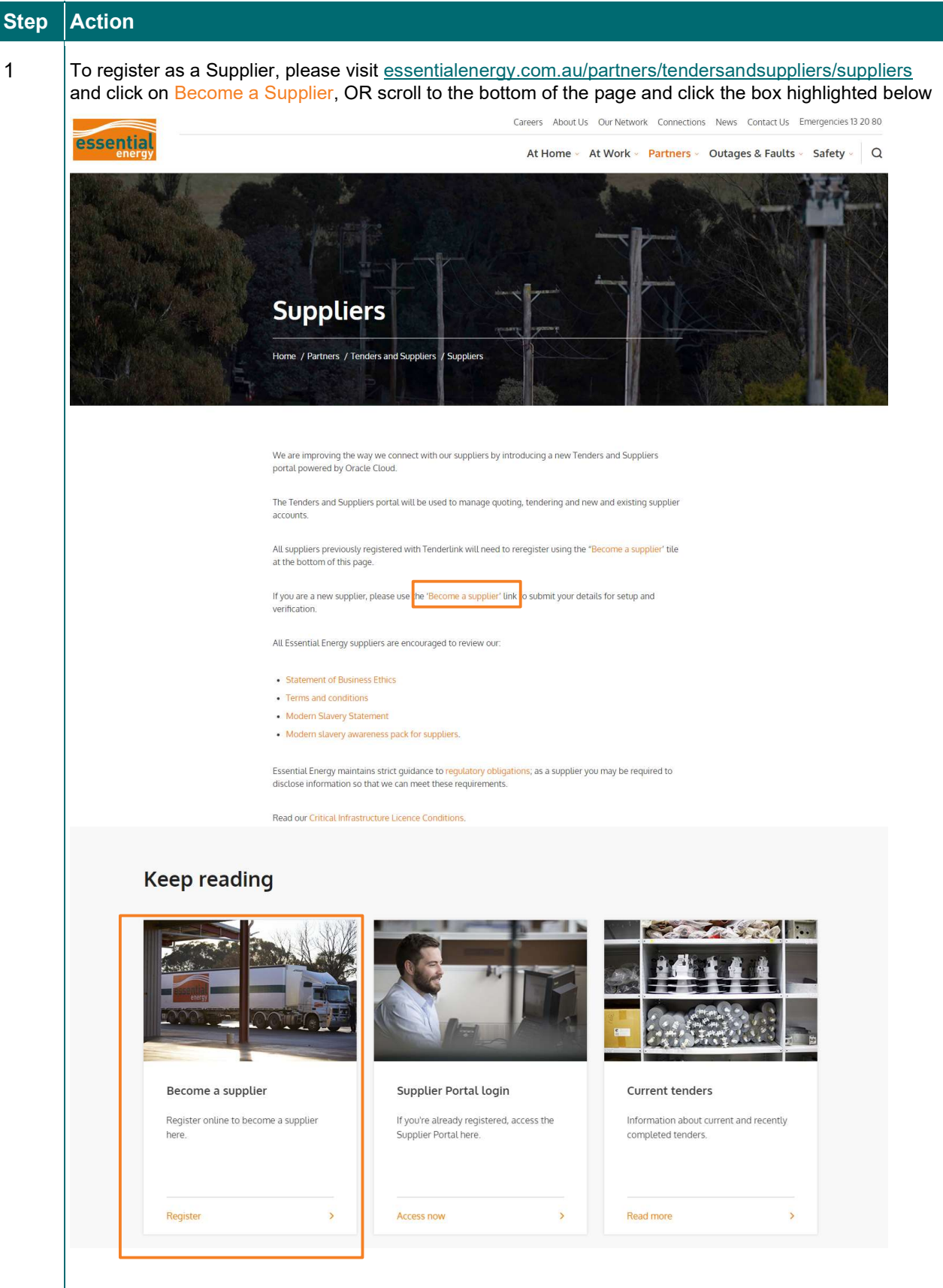

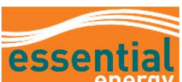

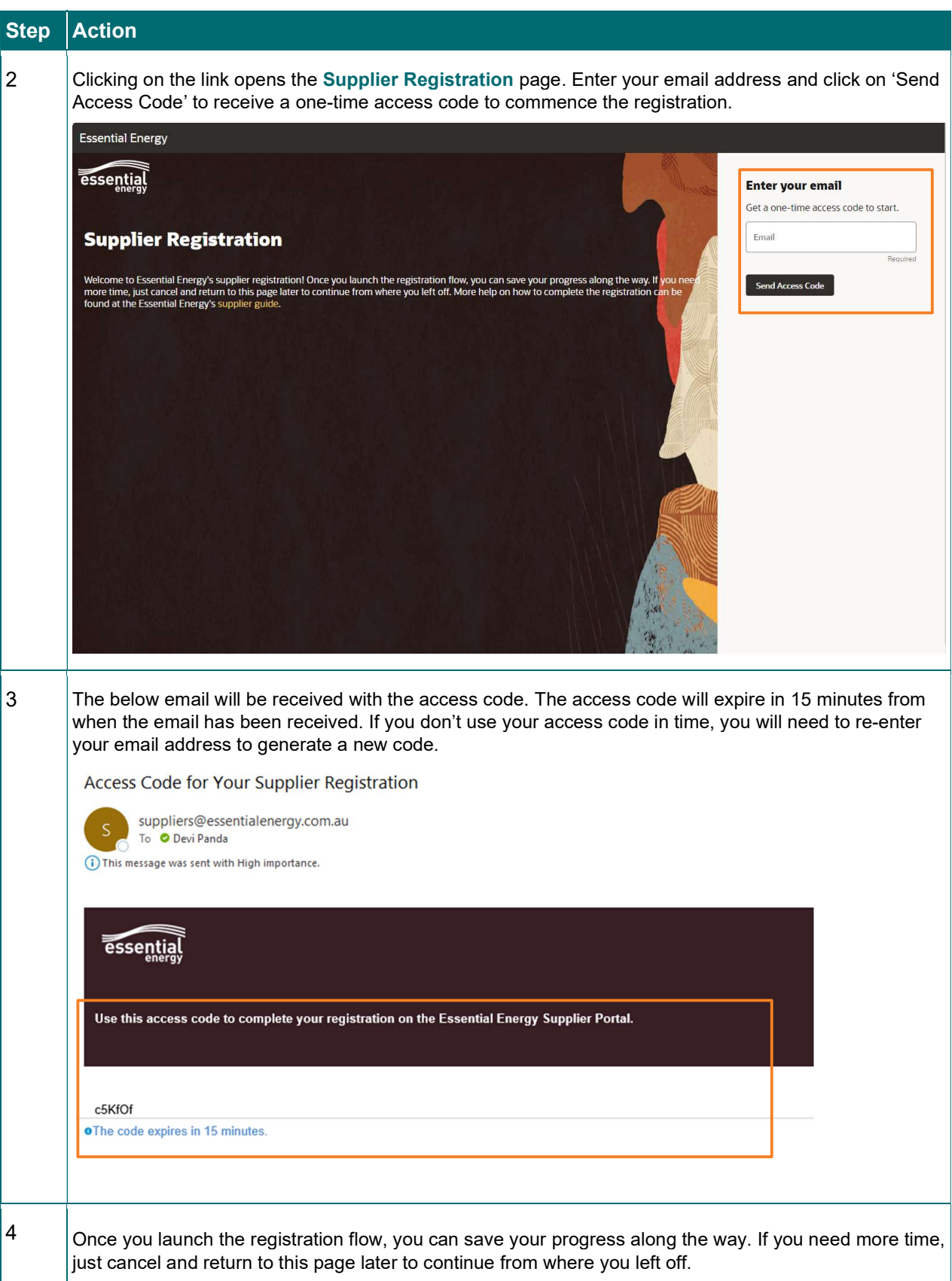

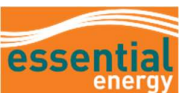

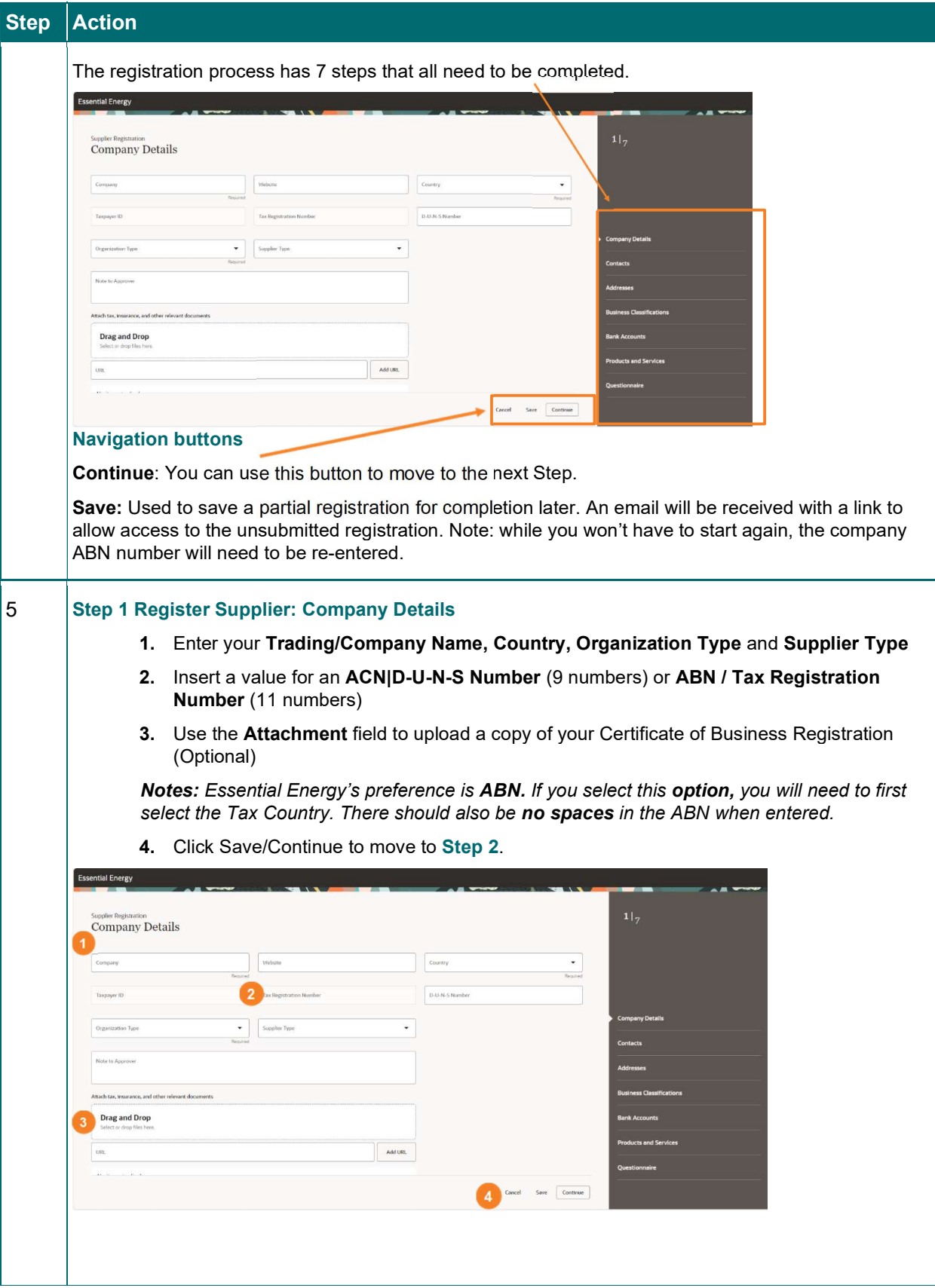

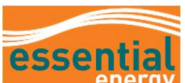

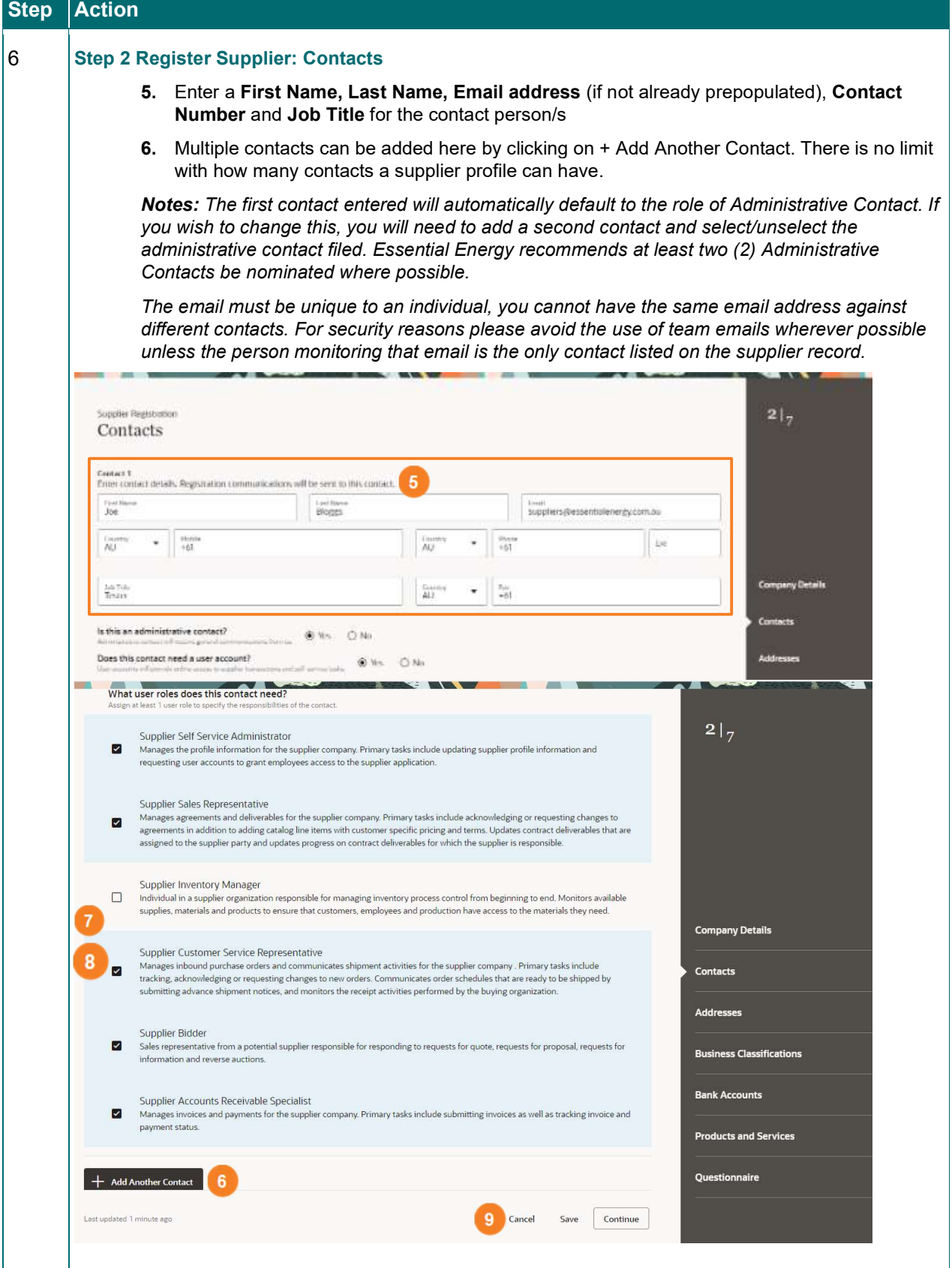

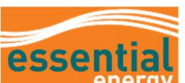

Step Action

provided.

account.

On the lower half of the screen, you can request for the contact to have access to the Supplier Portal and decide the type of access you would like them to have by assigning roles. A definition of each role is For a Contact to be able to access the Supplier Portal you must click Yes, this contact required a user When Request User Account is selected, the system will automatically assign all roles to the contact.

any Detail<mark>s</mark>

siness Classific

**Products and Services** 

**Bank Accounts** 

**Questionnaire** 

**Addresser** 

- 7. To remove a Role, untick the box.
- 8. Repeat this process unit the only Roles left are the ones you are requesting access to.

13

Tester

 $_{\rm{Ext}}$ 

Save Continue

9. Click Save/Continue to move to Step 3.

12

Country<br>AU

Allocating and changing roles for a contact is an **optional** requirement.

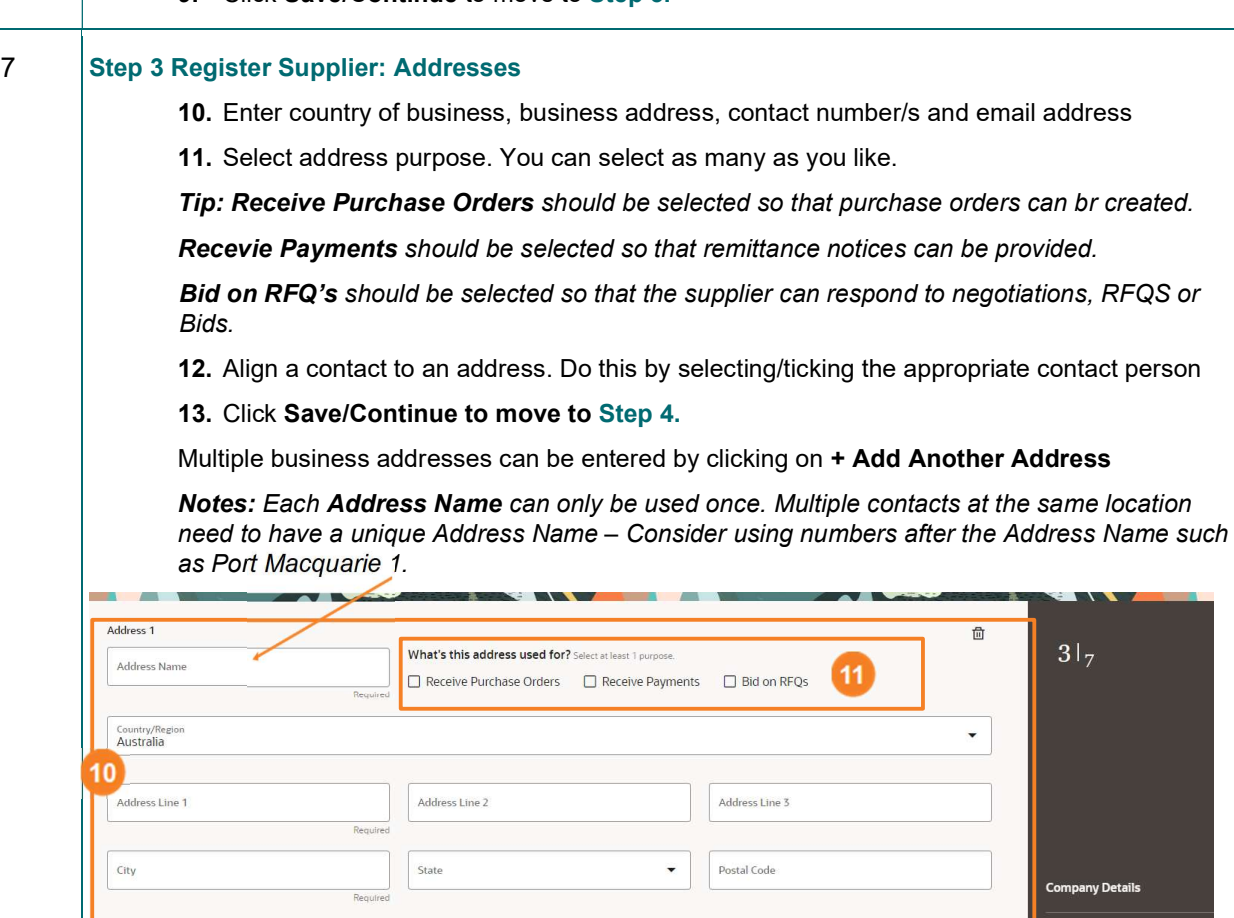

 $\bullet$  Phone

suppliers@essentialenergy.com.au

Email

Country<br>AU

 $\Box$ 

+ Add Another Address

lated 6 minutes ago

 $\overline{\phantom{a}}$  $Fax + 61$ 

Which contacts are associated to this address?

Joe Bloggs

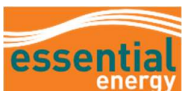

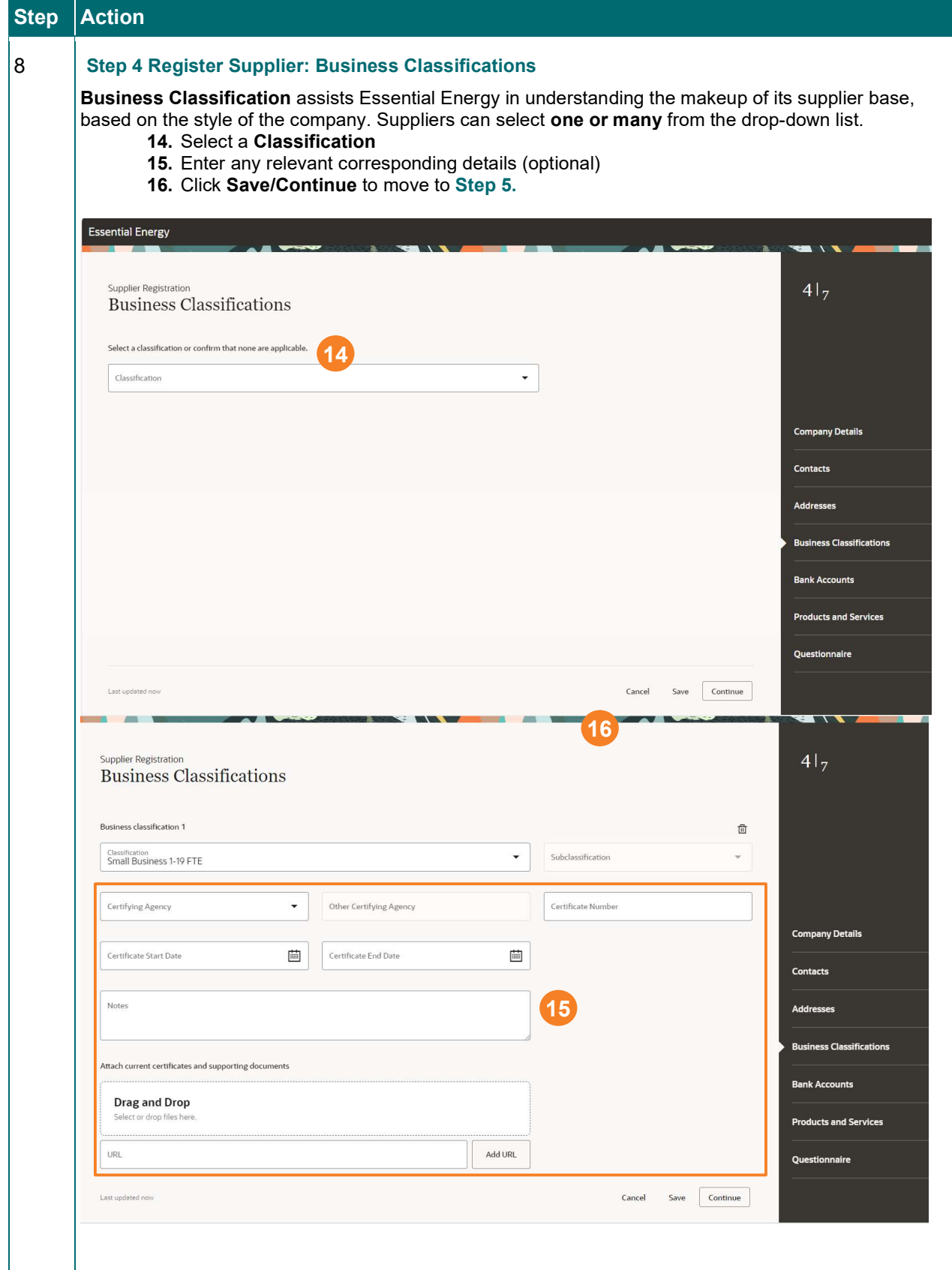

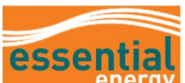

# Step Action

### Definitions of Business Classifications

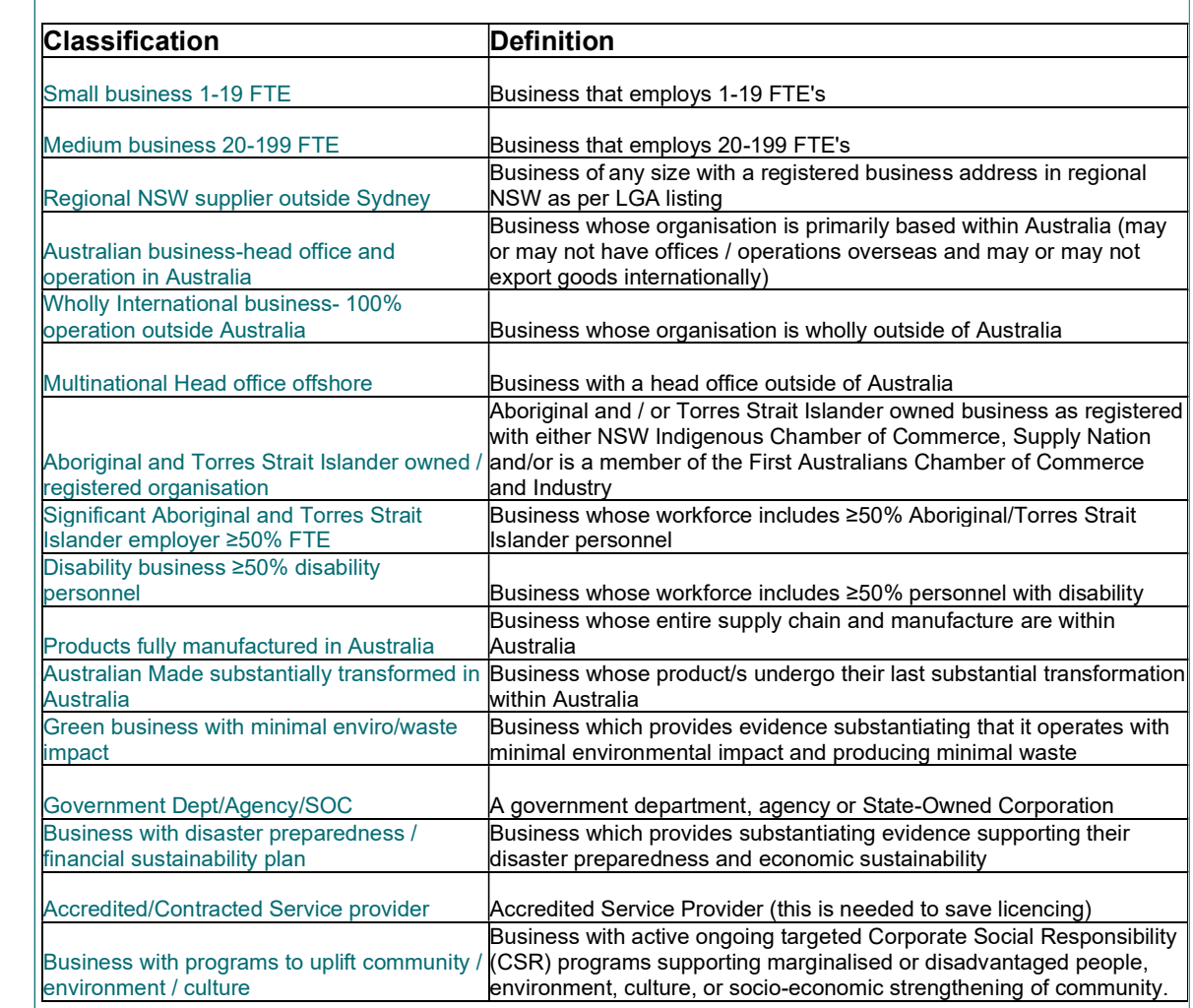

#### 9 Step 5 Register Supplier: Bank Accounts

Company banking details are required so that payments can be processed in a timely manner following the provision of goods/services and the submission of an invoice.

- 17. Select the Country
- 18. Enter BSB number with no spaces and select the BSB and branch location when it appears. When you select the BSB and location, this will automatically populate the bank branch field.
- 19. Enter banks account number with no spaces or special characters
- 20. Enter Account holder name
- 21. Click Save/Continue to move to Step 6.

Note: If the Bank and BSB you require do not appear in the drop down options, Save your registration and email suppliers@essentialenegery.com.au for assistance.

If an Error message appears on this page refer to Troubleshooting on page 12 of this guide.

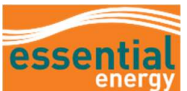

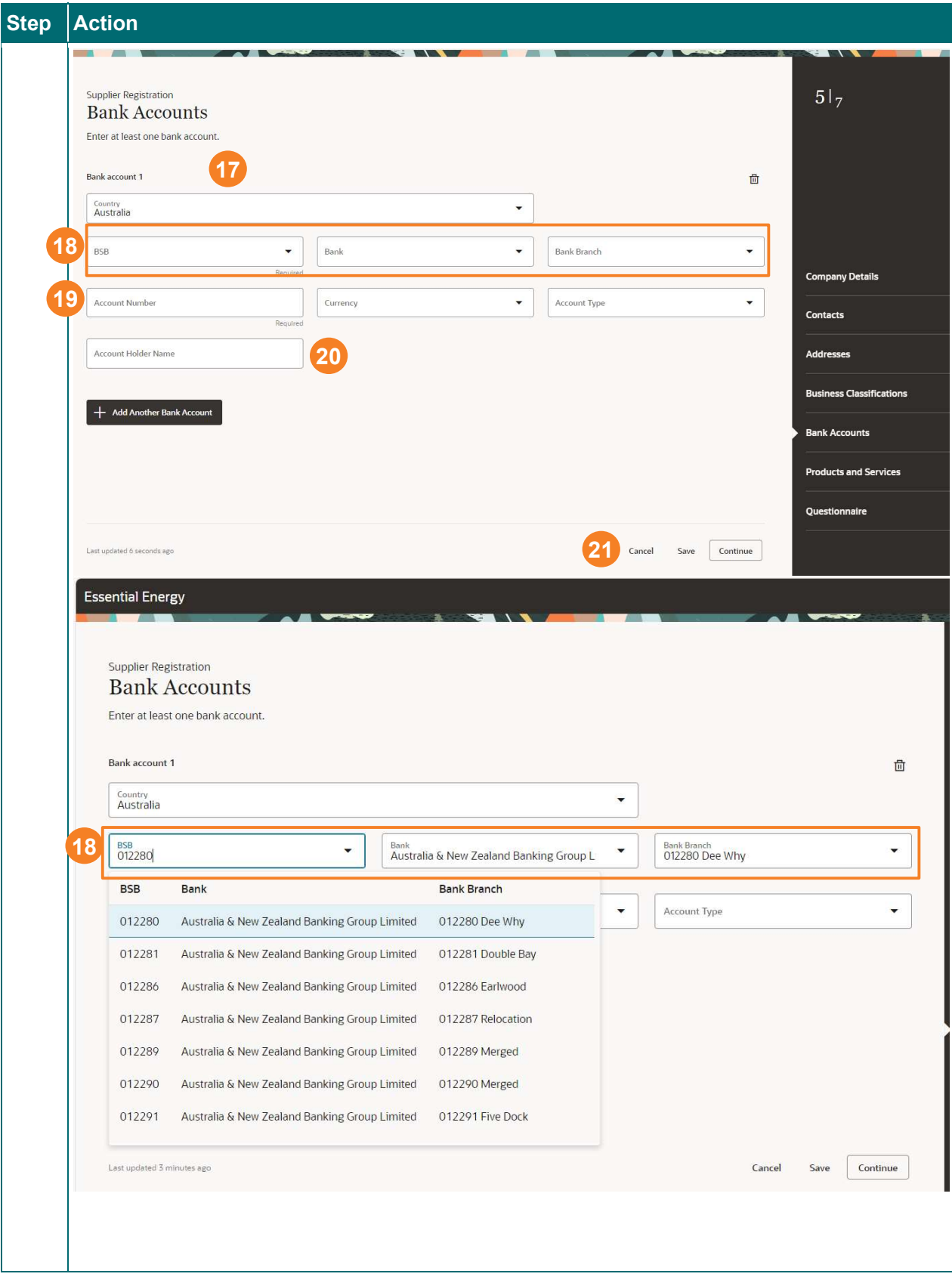

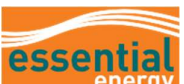

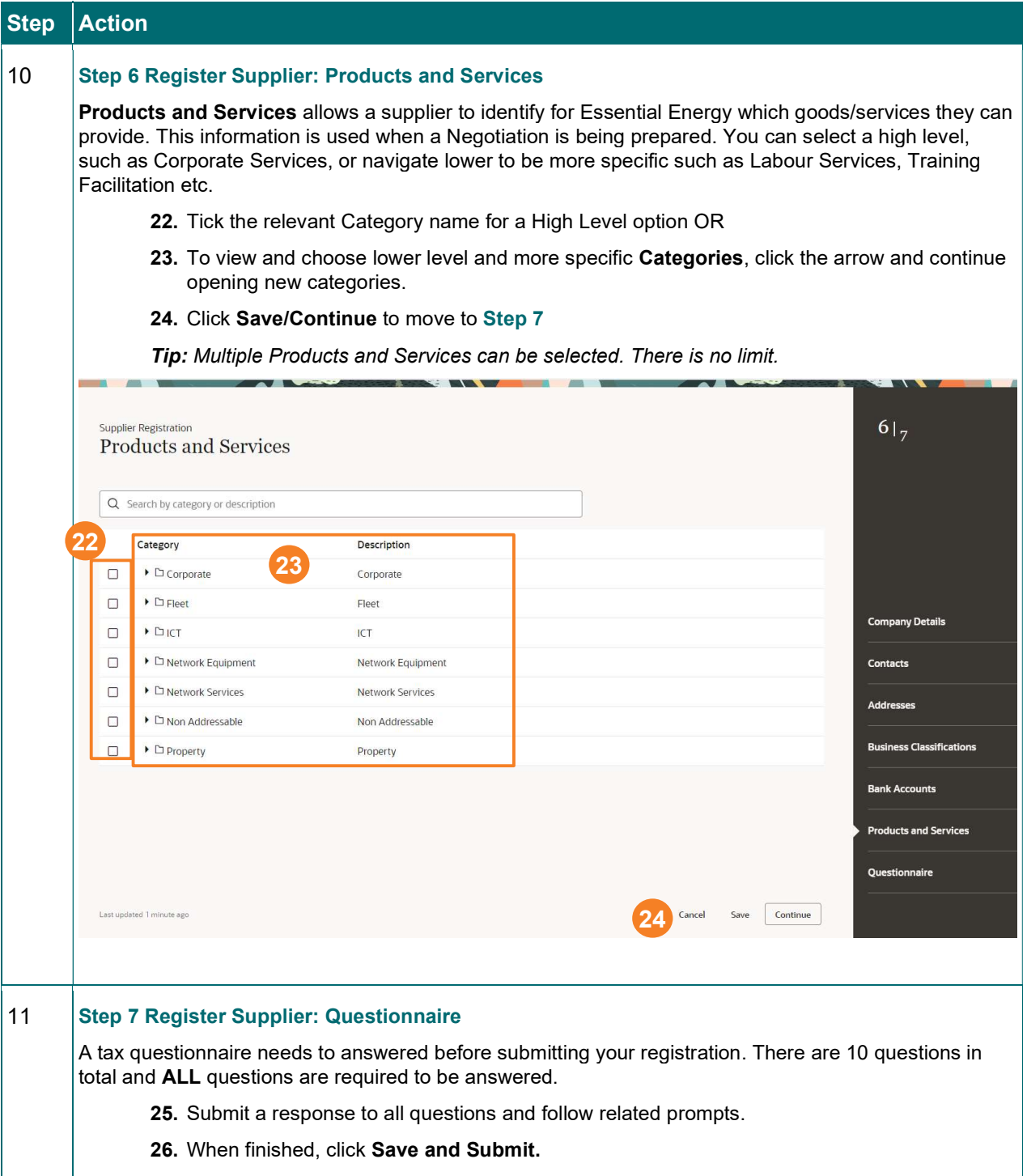

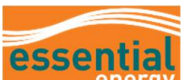

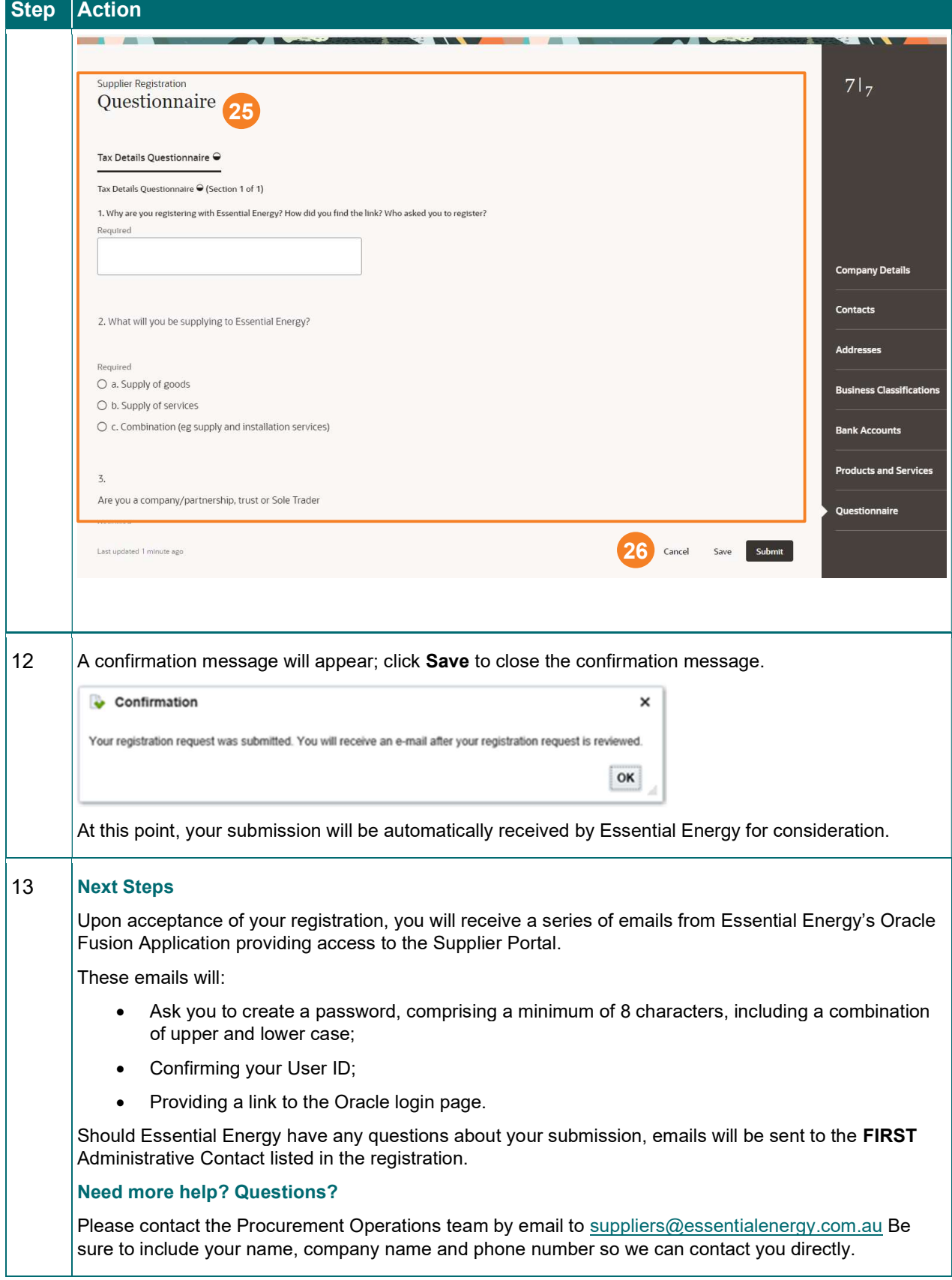

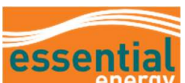

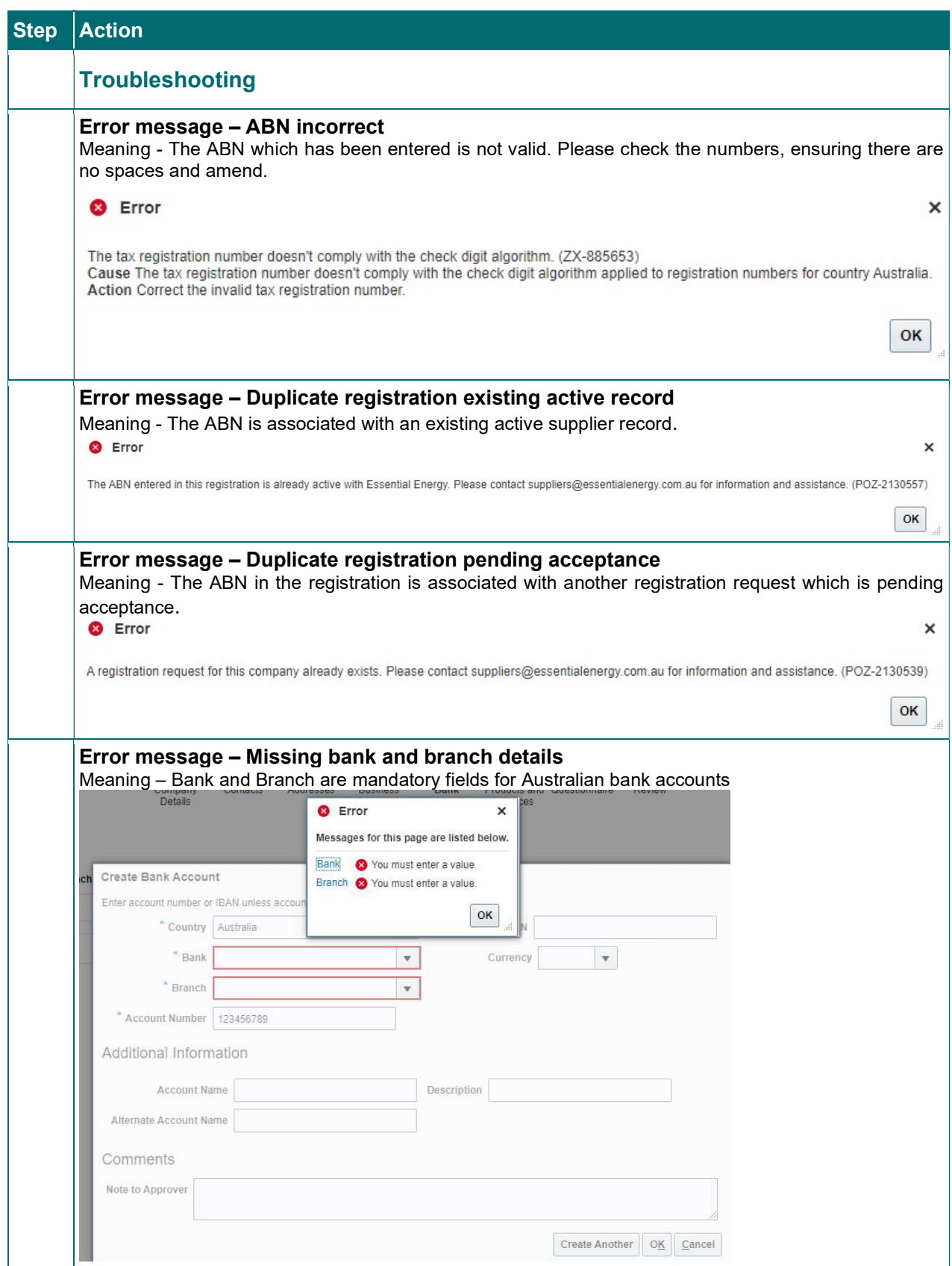